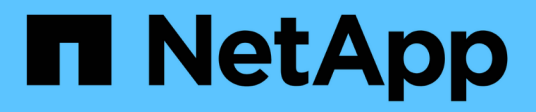

### 設定**SNMP** OnCommand Workflow Automation 5.1

NetApp April 19, 2024

This PDF was generated from https://docs.netapp.com/zh-tw/workflow-automation/help/task-configuresnmp-version-1.html on April 19, 2024. Always check docs.netapp.com for the latest.

## 目錄

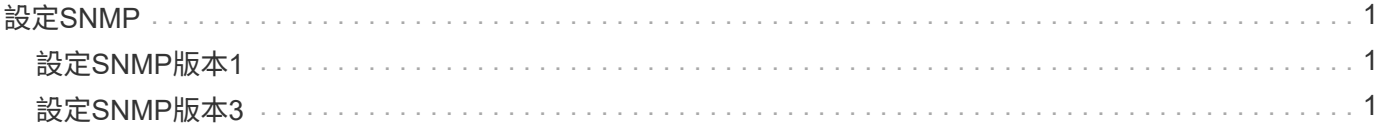

# <span id="page-2-0"></span>設定**SNMP**

您可以設定OnCommand Workflow Automation 功能區(WFA)、針對工作流程作業的狀 態、傳送簡單網路管理傳輸協定(SNMP)陷阱。

關於這項工作

WFA現在支援SNMP v1和SNMP v3傳輸協定。SNMP v3提供額外的安全功能。

WFA `.mIB'檔案提供WFA伺服器所傳送之設陷的相關資訊。mib文件位於WFA服務器上 的「<wfa\_install\_directory>\wfa\bin\wfa.mib」目錄中。

 $(i)$ 

WFA伺服器會以一般物件識別碼(1.3.6.1.4.1.789.1.12.0)傳送所有陷阱通知。

您無法使用SNMP社群字串、例如「commune\_string@SNMP主機」來進行SNMP組態。

### <span id="page-2-1"></span>設定**SNMP**版本**1**

步驟

- 1. 以管理使用者的身分透過網頁瀏覽器登入WFA、然後存取WFA伺服器。
- 2. 按一下「設定」、然後在「設定」下按一下「\* SNMP \*」。
- 3. 選中\* Enable SNMP(啓用SNMP)\*複選框。
- 4. 在「**\***版本」下拉式清單中、選取「版本**1**」。
- 5. 輸入IPv4或IPv6位址或主機名稱、以及管理主機的連接埠號碼。

WFA會將SNMP設陷傳送至指定的連接埠號碼。預設連接埠號碼為162。

- 6. 在\*通知時間\*區段中、選取下列一個或多個核取方塊:
	- 工作流程執行已開始
	- 工作流程執行成功完成
	- 工作流程執行失敗/部分成功
	- 工作流程執行等待核准
	- 擷取失敗
- 7. 按一下\*傳送測試通知\*以驗證設定。
- 8. 按一下「 \* 儲存 \* 」。

#### <span id="page-2-2"></span>設定**SNMP**版本**3**

您也可以設定OnCommand Workflow Automation S廳(WFA)、針對工作流程作業的狀 態、傳送簡單網路管理傳輸協定(SNMP)版本3的陷阱。

關於此工作

第3版提供兩種額外的安全選項:

• 第3版含驗證

陷阱會以不加密的方式透過網路傳送。SNMP管理應用程式與SNMP設陷訊息的驗證參數相同、可接收設 陷。

• 第3版:驗證與加密

陷阱會透過網路加密傳送。若要接收及解密這些陷阱、您必須使用與SNMP設陷相同的驗證參數和加密金鑰 來設定SNMP管理應用程式。

#### 步驟

- 1. 以管理使用者的身分透過網頁瀏覽器登入WFA、然後存取WFA伺服器。
- 2. 按一下「設定」、然後在「設定」下按一下「\* SNMP \*」。
- 3. 選中\* Enable SNMP(啓用SNMP)\*複選框。
- 4. 在\*版本\*下拉式清單中、選取下列其中一個選項:
	- 版本3
	- 第3版含驗證
	- 第3版:驗證與加密
- 5. 選取對應於您在步驟4中選擇的特定SNMP版本3選項的SNMP組態選項。
- 6. 輸入IPv4或IPv6位址或主機名稱、以及管理主機的連接埠號碼。WFA會將SNMP設陷傳送至指定的連接埠號 碼。預設連接埠號碼為162。
- 7. 在\*通知時間\*區段中、選取下列一個或多個核取方塊:
	- 工作流程規劃已開始/失敗/已完成
	- 工作流程執行已開始
	- 工作流程執行成功完成
	- 工作流程執行失敗/部分成功
	- 工作流程執行等待核准
	- 擷取失敗
- 8. 按一下\*傳送測試通知\*以驗證設定。
- 9. 按一下「 \* 儲存 \* 」。

#### 版權資訊

Copyright © 2024 NetApp, Inc. 版權所有。台灣印製。非經版權所有人事先書面同意,不得將本受版權保護文件 的任何部分以任何形式或任何方法(圖形、電子或機械)重製,包括影印、錄影、錄音或儲存至電子檢索系統 中。

由 NetApp 版權資料衍伸之軟體必須遵守下列授權和免責聲明:

此軟體以 NETAPP「原樣」提供,不含任何明示或暗示的擔保,包括但不限於有關適售性或特定目的適用性之 擔保,特此聲明。於任何情況下,就任何已造成或基於任何理論上責任之直接性、間接性、附隨性、特殊性、懲 罰性或衍生性損害(包括但不限於替代商品或服務之採購;使用、資料或利潤上的損失;或企業營運中斷),無 論是在使用此軟體時以任何方式所產生的契約、嚴格責任或侵權行為(包括疏忽或其他)等方面,NetApp 概不 負責,即使已被告知有前述損害存在之可能性亦然。

NetApp 保留隨時變更本文所述之任何產品的權利,恕不另行通知。NetApp 不承擔因使用本文所述之產品而產 生的責任或義務,除非明確經過 NetApp 書面同意。使用或購買此產品並不會在依據任何專利權、商標權或任何 其他 NetApp 智慧財產權的情況下轉讓授權。

本手冊所述之產品受到一項(含)以上的美國專利、國外專利或申請中專利所保障。

有限權利說明:政府機關的使用、複製或公開揭露須受 DFARS 252.227-7013(2014 年 2 月)和 FAR 52.227-19(2007 年 12 月)中的「技術資料權利 - 非商業項目」條款 (b)(3) 小段所述之限制。

此處所含屬於商業產品和 / 或商業服務(如 FAR 2.101 所定義)的資料均為 NetApp, Inc. 所有。根據本協議提 供的所有 NetApp 技術資料和電腦軟體皆屬於商業性質,並且完全由私人出資開發。 美國政府對於該資料具有 非專屬、非轉讓、非轉授權、全球性、有限且不可撤銷的使用權限,僅限於美國政府為傳輸此資料所訂合約所允 許之範圍,並基於履行該合約之目的方可使用。除非本文另有規定,否則未經 NetApp Inc. 事前書面許可,不得 逕行使用、揭露、重製、修改、履行或展示該資料。美國政府授予國防部之許可權利,僅適用於 DFARS 條款 252.227-7015(b) (2014年2月) 所述權利。

商標資訊

NETAPP、NETAPP 標誌及 <http://www.netapp.com/TM> 所列之標章均為 NetApp, Inc. 的商標。文中所涉及的所 有其他公司或產品名稱,均為其各自所有者的商標,不得侵犯。